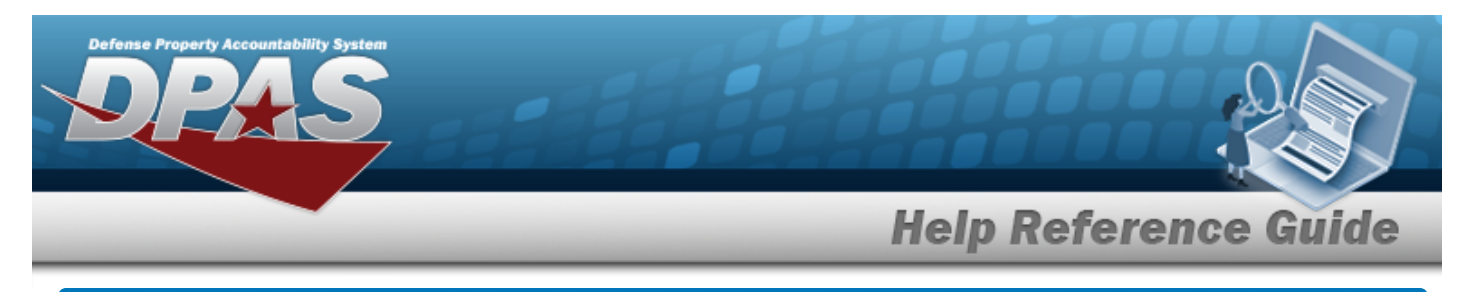

# **Browse for a Stock Number**

## **Overview**

The Stock Number Browse pop-up window allows searching for assets in the DPAS catalog.

# **Navigation**

DPAS Modules > *VARIOUS PROCEDURAL STEPS* > > STOCK NBR Browse pop-up window

## **Procedures**

#### **Browse for a STOCK NBR**

*One or more of the Search Criteria fields can be entered to isolate the results. By*

*default, all results are displayed. Selecting at any point of this procedure returns all fields to the default "All" setting.* 

Cancel *Selecting at any point of this procedure removes all revisions and closes the page. Bold numbered steps are required.*

1. Select . *The STOCK NBR Browse pop-up window appears*.

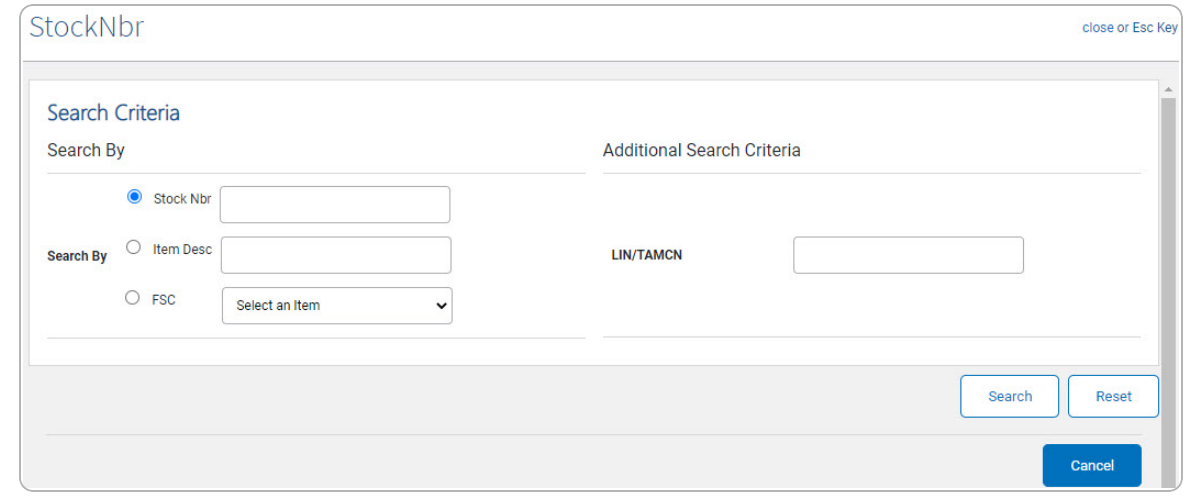

DPAS Helpdesk

1-844-843-3727

**2.** Select  $\circ$  next to the desired Search By Criteria. *Depending upon what*  $\circ$  *is chosen:*

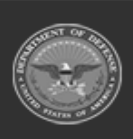

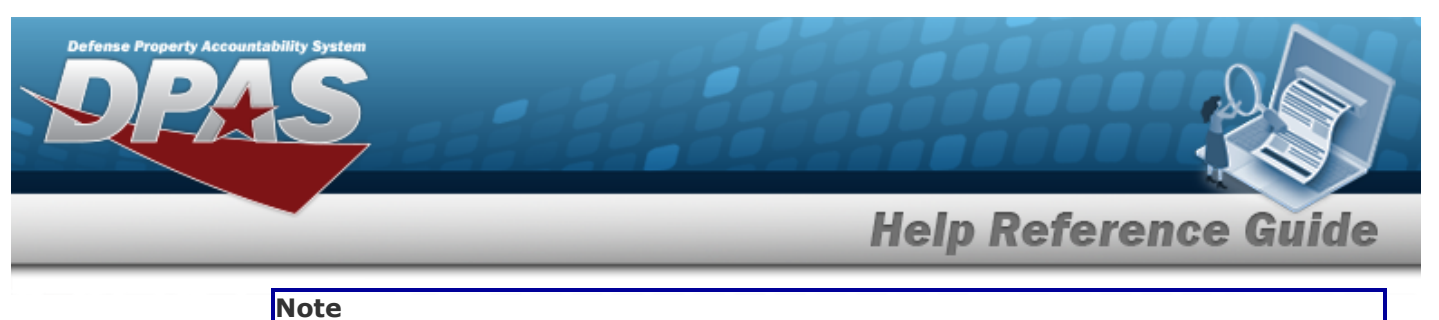

2

Only choose one of the three options. STOCK NBR is the default option.

- <sup>l</sup> Enter the STOCK NBR in the field provided. *This is a 15 alphanumeric character field.*
- <sup>l</sup> Enter the ITEM DESC in the field provided. *This is a 1024 alphanumeric character field.*
- Use  $\cdot$  to select the [FSC.](FederalSupplyClass.htm)
- 3. Select . *The Search Results display in the STOCK NBR Grid below.*

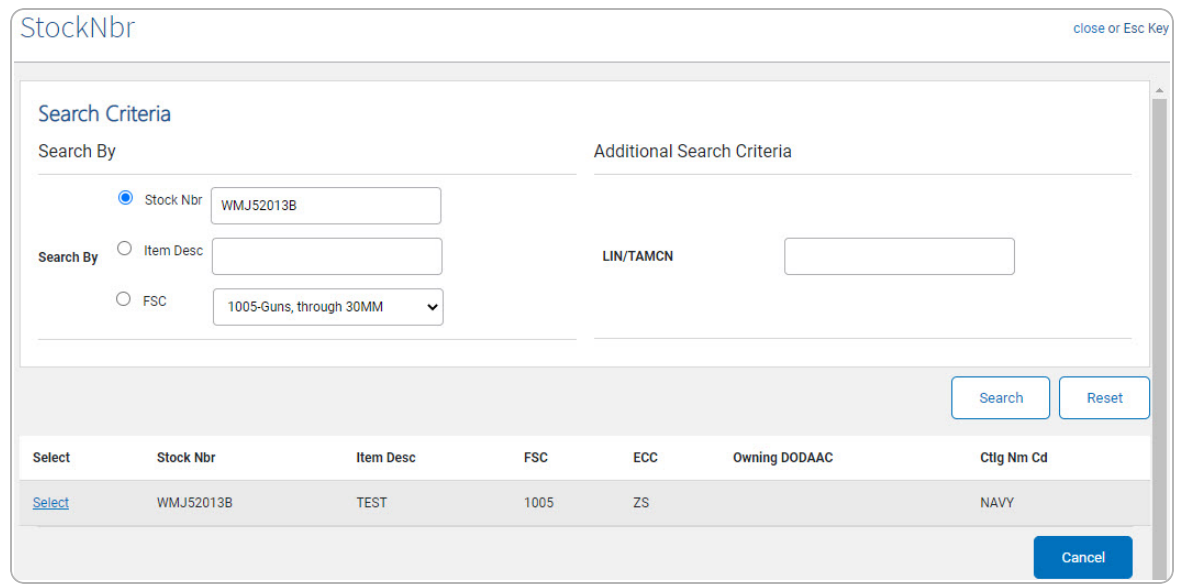

4. Click the Select [hyperlink](Hyperlink.htm) next to the desired STOCK NBR. *The pop-up window closes and the selected STOCK NBR appears in the previous screen.*

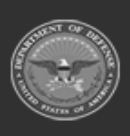